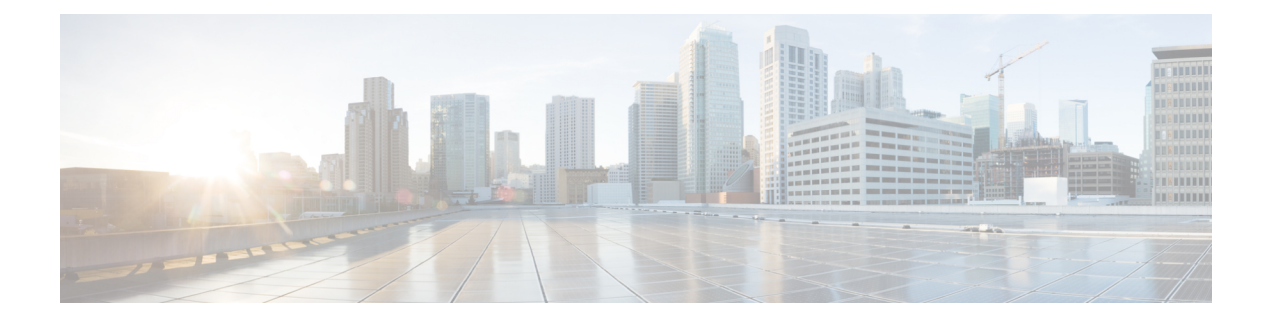

## 設定のインポートおよびエクスポート

インポート/エクスポート機能を使用して、ポリシーを含む複数のタイプの設定を、1つのアプ ライアンスから同じタイプの別のアプライアンスにコピーにできます。設定のインポートおよ びエクスポートは、バックアップ ツールとして設計されてはいませんが、新しい ASA FirePOWER モジュールを追加するプロセスを簡素化するために使用できます。

以下の設定をインポートおよびエクスポートできます。

- アクセス コントロール ポリシーとその関連するネットワーク分析ポリシー、SSL ポリ シー、およびファイル ポリシー
- 侵入ポリシー
- システム ポリシー
- アラート応答

エクスポートされた設定をインポートするには、両方の ASA FirePOWER モジュールで同じソ フトウェアバージョンを実行している必要があります。エクスポートされた侵入ポリシーまた はアクセス コントロール ポリシーをインポートするには、両方のアプライアンスでルール更 新のバージョンも一致している必要があります。

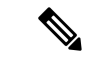

- バージョンが一致している場合、ASDM で管理された ASA with FirePOWER Services デバイス からエクスポートしたポリシーを、Firepower Management Center で管理されたデバイスにイン ポートできます。 (注)
	- [設定のエクスポート](#page-0-0) (1 ページ)
	- [設定のインポート](#page-3-0) (4 ページ)

## <span id="page-0-0"></span>設定のエクスポート

ライセンス:任意

単一の設定をエクスポートすることや、(同じタイプまたは異なるタイプの)一連の設定を同 時にエクスポートすることができます。後に別のアプライアンスにパッケージをインポートす るとき、パッケージ内のどの設定をインポートするかを選択できます。

設定をエクスポートするとき、アプライアンスは、その設定のリビジョン情報もエクスポート します。ASA FirePOWER モジュールはその情報を使用して、別のアプライアンスにその設定 をインポートできるかどうかを判別します。アプライアンスにすでに存在する設定リビジョン をインポートすることはできません。

また、設定をエクスポートするときには、その設定が依存するシステム設定も、アプライアン スによってエクスポートされます。

 $\boldsymbol{\mathcal{Q}}$ 

ASA FirePOWER モジュールの多くのリスト ページ には、リスト項目の横にエクスポート ア イコンがあります。このアイコンがある場合は、それを使用することにより、その後のエクス ポート操作を簡単に代行させることができます。 ヒント

以下の設定をエクスポートできます。

- アラート応答:アラート応答は、アラートの送信先とする予定の外部システムと ASA FirePOWER モジュールが対話できるようにするための一連の設定です。
- アクセス コントロール ポリシー:アクセス コントロール ポリシーには、システムがネッ トワークトラフィックをどのように管理するかを指定するために設定できる、さまざまな コンポーネントが含まれます。これらのコンポーネントには、アクセスコントロールルー ル、関連する侵入ポリシー、ファイルポリシー、およびネットワーク分析ポリシー、およ びSSLポリシー、および侵入の変数セットを含むルールとポリシーが使用するオブジェク トが含まれています。アクセス コントロール ポリシーをエクスポートすると、そのポリ シーのすべての設定とコンポーネントもエクスポートされます。ただし、複数のアプライ アンスで同等であり、ユーザが変更できない URL レピュテーションとカテゴリは(それ らが存在しても)エクスポートされません。アクセス コントロール ポリシーをインポー トするには、エクスポート元とインポート先の ASA FirePOWER モジュールでルール アッ プデートのバージョンが一致している必要があります。

エクスポートするアクセス コントロール ポリシー、またはそのポリシーが呼び出す SSL ポリ シーには、地理位置情報データを参照するルールが含まれている場合、インポート先モジュー ルの地理位置情報データベース(GeoDB)のアップデート バージョンが使用されます。

• 侵入ポリシー:侵入ポリシーには、ネットワークトラフィックを検査して侵入やポリシー 違反を見つけるように設定できる、さまざまなコンポーネントが組み込まれています。こ れらのコンポーネントは、プロトコルヘッダー値、ペイロードコンテンツ、特定のパケッ ト サイズの特性、および他の詳細設定を検査する侵入ルールです。

侵入ポリシーをエクスポートすると、そのポリシーのすべての設定もエクスポートされます。 たとえば、イベントを生成するルールを設定するように選択した場合、ルールのSNMPアラー トを設定した場合、またはポリシーで機密データプリプロセッサをオンにした場合は、エクス ポートされるポリシー内にそれらの設定値が保持されます。カスタム ルール、カスタム ルー ルの分類、およびユーザ定義変数も、ポリシーと共にエクスポートされます。

レイヤを使用する侵入ポリシーをエクスポートする場合、そのレイヤが2番目の侵入ポリシー によって共有されているときは、エクスポートするポリシーにその共有レイヤがコピーされ て、共有関係はなくなることに注意してください。侵入ポリシーを別のアプライアンスにイン ポートするときは、インポートするポリシーをニーズに合うように編集できます。レイヤの削 除、追加、共有などができます。

1 つの ASA FirePOWER モジュールから別の ASA FirePOWER モジュールに侵入ポリシーをエ クスポートする場合、2 つ目の ASA FirePOWER モジュールのデフォルト変数の設定が異なっ ている場合は、インポートされたポリシーの動作が異なることがあります。

- - インポート/エクスポート機能を使用して、脆弱性調査チーム (VRT) が作成したルールをアッ プデートすることはできません。代わりに、最新バージョンのルール アップデートをダウン ロードして適用します[。ルール更新とローカル](asafps-local-mgmt-config-guide-v66_chapter39.pdf#nameddest=unique_73) ルール ファイルのインポートを参照してくだ さい。 (注)
		- システム ポリシー:システム ポリシーは、時間設定や SNMP 設定などを含む、展開内の 他の ASA FirePOWER モジュールに類似している可能性のある ASA FirePOWER モジュー ルの側面を制御します。

エクスポートされる設定の数や、それらのオブジェクトが参照する設定の数によっては、エク スポート プロセスに数分かかる場合があります。 (注)

一つ以上の設定をエクスポートする方法:

ステップ **1** 設定のエクスポート元の ASA FirePOWER モジュールと設定のインポート先の ASA FirePOWER モジュー ルで、同じバージョンが実行されていることを確認します。侵入ポリシーまたはアクセスコントロールポ リシーをエクスポートする場合は、ルールのアップデート バージョンが一致することを確認します。

ASA FirePOWER モジュールのバージョン (および該当する場合はルールのアップデート バージョン) が 一致しない場合、インポートは失敗します。

ステップ **2** [Configuration] > [ASA FirePOWER Configuration] > [Tools] > [Import Export] の順に選択します。 > > >

[Import/Export] ページが開き、ASA FirePOWER モジュール上の設定のリストが表示されます。エクスポー トする設定がない設定カテゴリは、このリストに表示されないことに注意してください。

設定のリストは、設定タイプの横にある折りたたみアイコンをクリックして折りたたむことがで きます。設定を確認するには、設定タイプの横にあるフォルダ展開アイコンをクリックします。 ヒント

ステップ **3** エクスポートする設定の横にあるチェック ボックスを選択して、[Export] をクリックします。 ステップ **4** プロンプトに従って、エクスポートされたパッケージをコンピュータに保存します。

## <span id="page-3-0"></span>設定のインポート

ライセンス:任意

ASA FirePOWER モジュールから設定をエクスポートした後に、その設定が別のモジュールで もサポートされていれば、そのモジュールにインポートできます。

インポートしている設定のタイプに応じて、以下の点に注意する必要があります。

• 設定のインポート先の ASA FirePOWER モジュールと設定のエクスポートに使用した ASA FirePOWER モジュールで、同じバージョンが実行されていることを確認します。侵入ポ リシーまたはアクセス コントロール ポリシーをインポートする場合は、両方のアプライ アンスでルールのアップデートバージョンも一致している必要があります。バージョンが 一致しない場合、インポートは失敗します。

- バージョンが一致している場合、ASDM で管理された ASA with FirePOWER Services デバイス からエクスポートしたポリシーを、Firepower Management Center で管理されたデバイスにイン ポートできます。 (注)
	- ゾーンに基づいてトラフィックを評価するアクセス コントロール ポリシーをインポート した場合、インポートしたポリシー内のゾーンを、インポート先の ASA FirePOWER モ ジュールのゾーンにマッピングする必要があります。ゾーンをマッピングするときは、そ れらのタイプが一致している必要があります。したがって、インポートを開始する前に、 インポート先の ASA FirePOWER モジュールで必要となるゾーン タイプを作成する必要が あります。セキュリティ ゾーンについて詳しくは[、セキュリティ](asafps-local-mgmt-config-guide-v66_chapter3.pdf#nameddest=unique_47) ゾーンの操作を参照し てください。
	- 既存のオブジェクトやグループと同一の名前を持つオブジェクトやオブジェクトグループ を含むアクセス コントロール ポリシーをインポートする場合は、オブジェクトやグルー プの名前を変更する必要があります。
	- アクセス コントロール ポリシーや侵入ポリシーをインポートする場合、インポート プロ セスによって、デフォルト変数セットに含まれる既存のデフォルト変数が、インポートさ れたデフォルト変数に置換されます。既存のデフォルト変数セットに、インポートされた カスタム変数セットに存在しないカスタム変数が含まれる場合、一意的な変数が保持され ます。
	- 侵入ポリシーをインポートするとき、その侵入ポリシーが2番目の侵入ポリシーの共有レ イヤを使用していた場合は、エクスポートプロセスによって共有関係が切断されて、それ まで共有されていたレイヤがパッケージにコピーされます。つまり、インポートされた侵 入ポリシーに共有レイヤは含まれません。

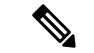

インポート/エクスポート機能を使用して、脆弱性調査チーム (VRT) が作成したルールをアッ プデートすることはできません。代わりに、最新バージョンのルール アップデートをダウン ロードして適用します[。ルール更新とローカル](asafps-local-mgmt-config-guide-v66_chapter39.pdf#nameddest=unique_73) ルール ファイルのインポートを参照してくだ さい。 (注)

1つのパッケージで複数の設定をエクスポートできるため、パッケージのインポート時に、パッ ケージ内のどの設定をインポートするかを選択する必要があります。

設定をインポートしようとすると、ASA FirePOWER モジュールは、その設定がアプライアン スにすでに存在しているかどうかを判別します。競合がある場合は、以下の操作が可能です。

- 既存の設定を維持する、
- 既存の設定を新しい設定に置き換える、
- 最新の設定を維持する、または
- 設定を新しい設定としてインポートする。

設定をインポートした後に、宛先システムで設定を変更してその設定を再インポートすると、 保持する設定のバージョンを選択する必要があります。

インポートされる設定の数や、それらのオブジェクトが参照する設定の数によっては、プロセ スに数分かかる場合があります。

一つ以上の設定をインポートする方法:

ステップ **1** 設定のエクスポート元の ASA FirePOWER モジュールと設定のインポート先のモジュールで、同じバー ジョンが実行されていることを確認します。侵入ポリシーまたはアクセスコントロールポリシーをイン ポートする場合は、ルールのアップデート バージョンが一致することも確認する必要があります。

> ASA FirePOWER モジュールのバージョン(および該当する場合はルールのアップデート バージョン) が一致しない場合、インポートは失敗します。

- ステップ **2** インポートする設定をエクスポートします[。設定のエクスポート](#page-0-0) (1 ページ)を参照してください。
- ステップ **3** 設定をインポートするアプライアンスで、[Configuration] > [ASA FirePOWER Configuration] > [Tools] > [Import Export] の順に選択します。 > > >

[Import Export] ページが表示されます。

設定のリストを折りたたむには、設定タイプの横にある折りたたみアイコンをクリックします。 設定を確認するには、設定タイプの横にあるフォルダ展開アイコンをクリックします。 ヒント

ステップ **4** [Upload Package] をクリックします。

[Upload Package] ページが表示されます。

ステップ5 次の2つのオプションから選択できます。

- アップロードするパッケージへのパスを入力します。
- [Upload File] をクリックして、パッケージを見つけます。
- ステップ **6** [Upload] をクリックします。

アップロードの結果は、パッケージの内容によって異なります。

- パッケージ内の設定およびルールのバージョンが、アプライアンスにすでに存在するバージョンと 正確に一致する場合、そのバージョンが存在することを示すメッセージが表示されます。アプライ アンスに最新の設定が存在するので、それらをインポートする必要はありません。
- 使用するアプライアンスとパッケージのエクスポート元のアプライアンスとの間に、ASAFirePOWER モジュールまたは(該当する場合)ルールアップデートのバージョンの不一致がある場合、パッケー ジをインポートできないことを示すメッセージが表示されます。ASAFirePOWERモジュールまたは ルール アップデートのバージョンを更新して、プロセスを再試行します。
- アプライアンスに存在しない設定やルールのバージョンがパッケージに含まれている場合、[Package Import] ページが表示されます。次の手順に進んでください。
- ステップ **7** インポートする設定を選択して、[Import] をクリックします。

インポート プロセスが解決されて、以下のような結果になります。

- ASA FirePOWER モジュールに、インポートする設定の以前のリビジョンが存在しない場合、イン ポートは自動的に完了し、成功メッセージが表示されます。残りの手順は省略してください。
- セキュリティ ゾーンを含むアクセス コントロール ポリシーをインポートする場合、[アクセス コン トロール インポートの解決(Access Control Import Resolution)] ページが表示されます。ステップ 8 に進みます。
- インポートする設定に対してアプライアンスに以前のリビジョンが存在する場合、[ImportResolution] ページが表示されます。ステップ 9 に進みます。
- ステップ **8** 取り込まれる各セキュリティゾーンの横で、同じタイプの既存のローカルセキュリティゾーンをマップ 先として選択し、[Import] をクリックします。 ステップ 7 に戻ります。
- ステップ **9** 各設定を展開して、以下の該当するオプションを選択します。
	- アプライアンスの設定を保持するには、[Keep existing] を選択します。
	- アプライアンスの設定をインポートした設定に置き換えるには、[Replace existing] を選択します。
	- 最新の設定を保持するには、[Keep newest] を選択します。
	- インポートした設定を新しい設定として保存するには、[Import as new]を選択し、オプションとして 設定名を編集します。

クリーンリストまたはカスタム検出リストが有効になっているファイルポリシーを含むアクセスコント ロール ポリシーをインポートする場合、[Import as new] オプションは使用できません。

- 従属オブジェクトを含むアクセスコントロールポリシーや保存済み検索をインポートする場合、提 案された名前を受け入れるか、またはオブジェクトの名前を変更します。システムは常にこれらの 従属オブジェクトを新規としてインポートします。既存のオブジェクトを保存したり置き換えたり するオプションはありません。システムではオブジェクトもオブジェクト グループも同様に処理さ れることに注意してください。
- ステップ **10** [Import] をクリックします。

設定がインポートされます。

## 次のタスク

セキュリティ インテリジェンス フィードを含むアクセス コントロール ポリシーのインポート 後、そのポリシーを展開する前にセキュリティ インテリジェンス フィードを更新して最新の データがダウンロードされるのを待つ必要があります。フィードの内容はエクスポートやイン ポートのプロセスの一部ではありません。そのため、こうすることで最新のフィードが常に使 用されるようにします。